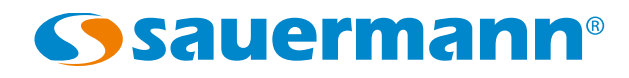

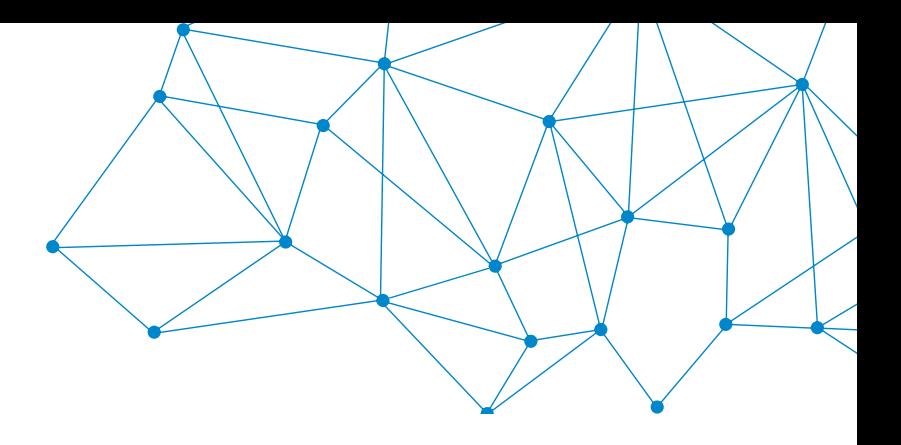

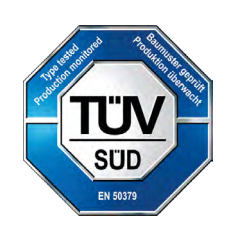

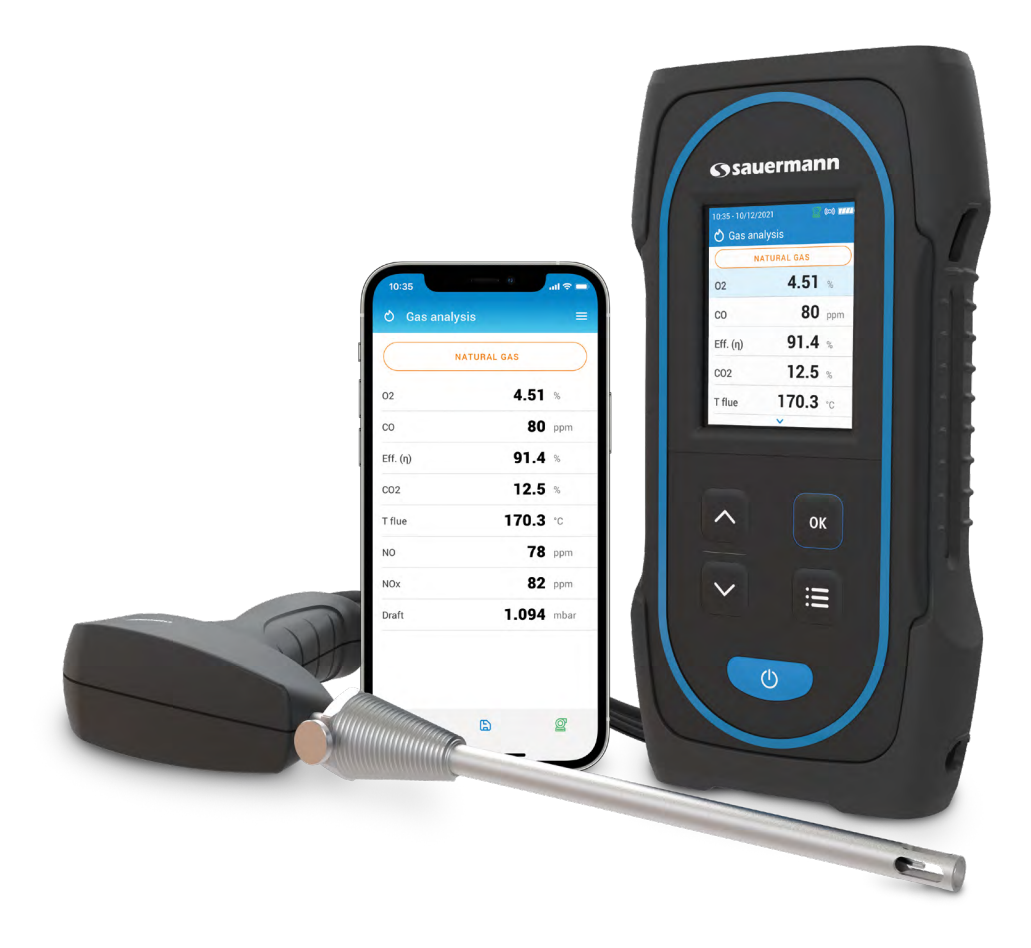

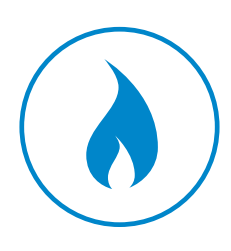

**MANUALE UTENTE**

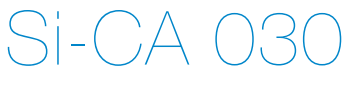

# **ANALIZZATORE DI COMBUSTIONE**

### Table of contents

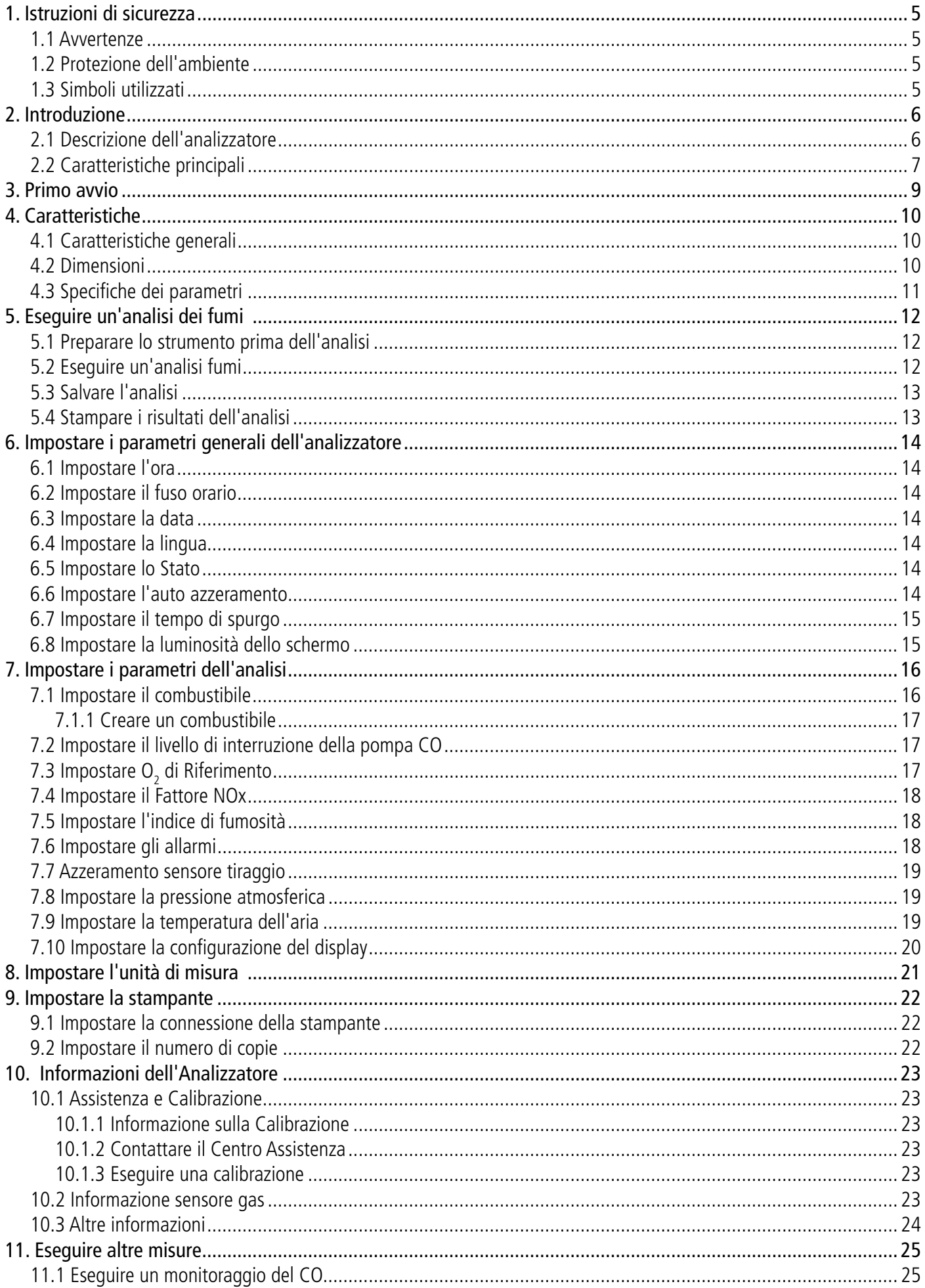

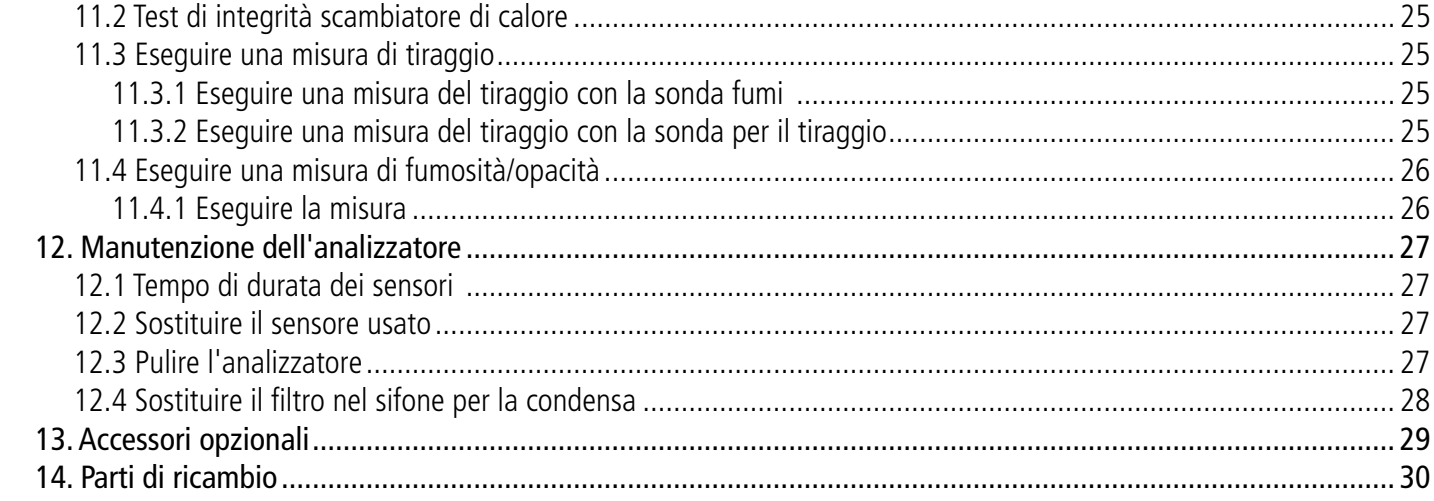

<span id="page-4-0"></span>Prima di utilizzare il dispositivo, leggere attentamente questo manuale utente. Fornisce informazioni importanti sulle operazioni, la manutenzione e la conservazione dell'apparecchio.

### *1.1 Avvertenze*

- Uso interno o esterno.
- Non esporre la punta della sonda a fiamme libere.
- Dispositivo di controllo tenuta con sonda.
- Rispettare il range di misura del dispositivo (da 0 a 60 bar).
- Dopo la misurazione e prima di riporre il dispositivo e gli accessori, attendere che la sonda si raffreddi. Una sonda calda può causare ustioni .
- La condensa è un po' acida, non toccarla direttamente. Assicurarsi che non vi siano perdite di condensa nel dispositivo.
- Questo dispositivo è stato sviluppato per l'analisi dei fumi. Non deve essere utilizzato per nessun altro scopo .
- Questo dispositivo deve essere utilizzato da esperti formati e qualificati nel campo dell'HVACR e del monitoraggio delle emissioni di combustione. Potrebbe essere necessaria una formazione adeguata per garantire un uso senza rischi di questo strumento. Sauermann non è responsabile per eventuali incidenti durante il suo utilizzo .
- Si prega di utilizzare sempre il dispositivo nel rispetto della sua destinazione d'uso e nei parametri descritti nelle caratteristiche tecniche al fine di non comprometterne la funzionalità.
- Durante l'utilizzo del dispositivo, l'operatore è responsabile della sicurezza del sistema e dello strumento stesso.
- Questo dispositivo può rappresentare un rischio per i portatori di pacemaker. Rispettare una distanza di almeno 10 cm (4") tra il dispositivo e chi lo indossa.
- Rispettare una distanza di sicurezza da altri strumenti elettronici come computer, carte di credito, schermi di computer o TV che potrebbero essere danneggiati dal campo magnetico dello strumento.
- Devono essere utilizzati solo gli accessori forniti con il dispositivo o disponibili come optional.
- Non utilizzare il dispositivo se è danneggiato o se funziona in modo anomalo. Ispezionare il dispositivo prima di ogni utilizzo. In caso di dubbio, contattare il servizio post-vendita Sauermann .
- Non utilizzare il dispositivo a pressioni superiori a quelle indicate nelle caratteristiche tecniche di questo manuale utente.
- Il dispositivo non deve essere esposto alla pioggia o ad altri ambienti umidi (> 85 %UR).
- Non utilizzare il dispositivo vicino a gas, vapori o sostanze esplosive e corrosive.
- Maneggiare con cura (articolazioni).
- Il dispositivo non deve essere utilizzato in zone ATEX secondo le norme di riferimento.
- Non conservare il dispositivo con solventi. Non utilizzare essiccanti. Non usare isopropanolo.
- Non ostruire le uscite di ventilazione del dispositivo.
- Durante l'uso, continuare a ispezionare il dispositivo e gli accessori per un funzionamento efficace e sicuro.
- Non fare maneggiare questo prodotto ad un bambino.
- In caso di caduta del dispositivo o in caso di inconvenienti simili, o se si verifica un malfunzionamento irregolare, rispedire il dispositivo al servizio post-vendita Sauermann per un controllo tecnico e per garantirne la sicurezza.
- Se la batteria o una cella perde liquido, assicurati di rimuoverla indossando guanti protettivi. Rispettare la normativa vigente sul trattamento dei rifiuti elettronici .

## *1.2 Protezione dell'ambiente*

Restituire il dispositivo a fine vita ad un centro di raccolta rifiuti per componenti elettrici ed elettronici (secondo le normative locali), oppure rispedirlo a Sauermann per garantire uno smaltimento del rifiuto nel rispetto dell'ambiente.

## *1.3 Simboli utilizzati*

Per la vostra sicurezza e per evitare danni al dispositivo, seguite la procedura descritta in questo manuale d'uso e leggete attentamente le note precedute dal seguente simbolo :

Il seguente simbolo viene utilizzato in questo manuale utente: Si prega di leggere attentamente le note informative indicate dopo questo simbolo .

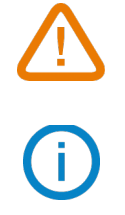

<sup>© 2021</sup> SAUERMANN. Tutti i diritti riservati. Sauermann e Sauermann Combustion App sono di proprietà esclusiva di Sauermann. Documento non contrattuale. Le funzionalità e l'aspetto visivo dei prodotti possono essere modificati senza preavviso. Smartphone o tablet non sono forniti con i prodotti Sauermann .

# 2. Introduzione

### <span id="page-5-0"></span>*2.1 Descrizione dell'analizzatore*

Il Si-CA 030 è un analizzatore di fumi per il monitoraggio delle emissioni di caldaie, motori e altre macchine a combustione con due o tre sensori di gas. Le sue caratteristiche principali sono le seguenti :

- Le opzioni del sensore gas prevedono  $O_{2}$ , CO, NO
- Misurazioni di tiraggio/pressione
- Ampio schermo a colori
- I valori calcolati includono il rendimento di combustione, l'eccesso di aria e la CO2
- Applicazione per telefoni cellulari per visualizzazione e controllo da remoto

**Questo analizzatore è progettato per misurare i parametri dei fumi prodotte da macchine a combustione. Non può essere utilizzato in modalità continua e/o come sistema di allarme .**

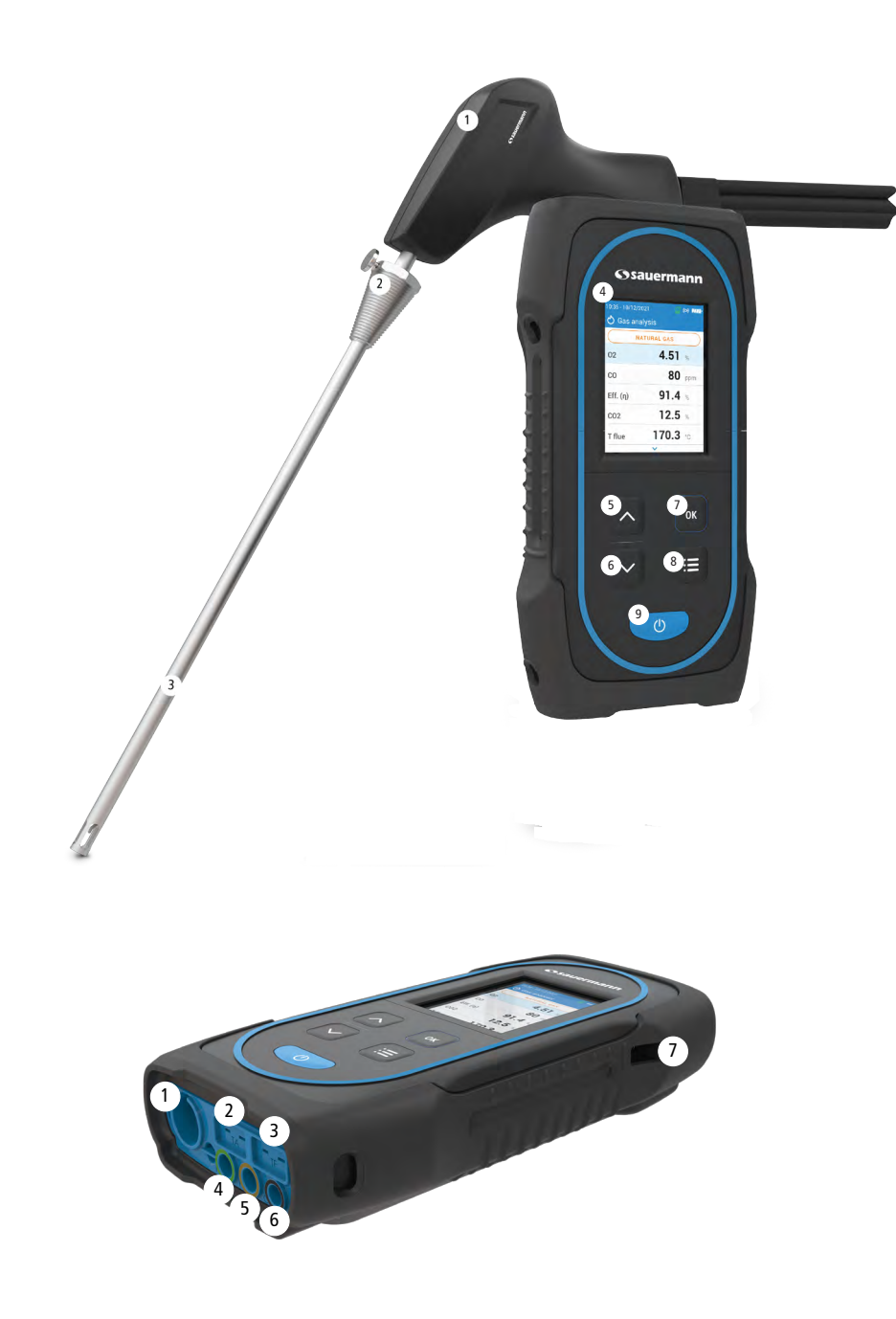

- 1. Maniglia sonda
- 2. Cono di posizionamento (regolabile)
- 3. Sonda fumi
- 4. Ampio schermo a colori
- 5. Tasto su
- 6. Tasto giù
- 7. Tasto OK
- 8. Tasto Menu
- 9. Tasto di accensione/spegnimento

- 1. Connessione Min-DIN per sonde aria ambiente CO e CO2 opzionali
- 2. Collegamento della termocoppia per la temperatura dell'aria
- 3. Collegamento termocoppia per temperatura fumi
- 4. Connessione P-
- 5. Connessione P+
- 6. Collegamento fumi (proveniente da raccolta condensa)
- 7. Connessione USB

### <span id="page-6-0"></span>*2.2 Caratteristiche principali*

#### **• Schermo**

Schermo a colori, 7,1 cm (2,8''), 320 x 240 pixel con retroilluminazione. Consente di visualizzare i parametri misurati in un formato molto comodo per l'operatore .

#### **• Caricabatterie**

Lo strumento viene fornito con un alimentatore da 5 V, 2 A per caricare le batterie interne. Il livello di carica è indicato dal simbolo della batteria in alto a destra dello schermo. Per garantire una carica completa, il tempo di ricarica è di 6,5 ore. La tensione dell'alimentatore è 100-240 VAC, 50/60 Hz. Il cavo USB incluso con l'analizzatore collega l'alimentazione al dispositivo .

#### **• Pompa aspirazione fumi**

La pompa interna all'analizzatore, è del tipo a membrana con motore. Viene alimentata in corrente continua direttamente dallo strumento per ottenere un'aspirazione ottimale dei fumi .

#### **• Sonda fumi**

Sonda in acciaio inox con impugnatura in plastica, di lunghezza standard 18 o 30 cm (7" o 12") e con cono di posizionamento regolabile per posizionare correttamente la sonda all'interno del canale fumi. La sonda è collegata allo strumento tramite 2 o 3 m (6,6' o 10') di tubo doppio. Altre lunghezze della sonda (inclusi 75 cm) sono disponibili come opzioni .

#### **• Sensori di misura intercambiabili**

L'analizzatore utilizza sensori elettrochimici per misurare l'ossigeno (O<sub>2</sub>) e il monossido di carbonio (CO) e l'ossido nitrico (NO). Ricaricare regolarmente la batteria per garantire un funzionamento ottimale dei sensori elettrochimici. E' assolutamente necessario evitare di far cadere la batteria allo 0% in quanto ciò danneggerebbe irreversibilmente le celle .

#### **• Sensori temperatura**

La temperatura dei fumi viene misurata con una termocoppia integrata nel puntale di contatto. Il collegamento all'analizzatore avviene grazie ad un singolo connettore maschio per termocoppia tipo K (nichel-nichel cromo) per misure fino a 1250 °C (2282 °F).

Lo strumento dispone di un sensore a termoresistenza NTC per la misura della temperatura interna; questo sensore viene utilizzato anche per la misura della temperatura ambiente.

Qualora si debba effettuare una misura dell'aria comburente direttamente dal canale di aspirazione (es. caldaia a camera stagna), è possibile utilizzare una sonda di temperatura TcK. Si consiglia di eseguire questa misura per rendere più preciso il calcolo dell'efficienza dell'impianto .

#### **• Sensori di pressione**

Il sensore di pressione standard a semiconduttore può misurare il tiraggio e la pressione differenziale (delta p) per un intervallo di  $\pm$ 200 mbar ( $\pm$ 80 in WC).

#### **• Ingresso alimentazione fumi e pressione +/-**

Ci sono due collegamenti del tubo alla parte inferiore dell'analizzatore. Uno proviene dal raccolta condensa e si collega all'ingresso del gas (etichettato "G" e colorato in nero) mentre l'altro si collega all'ingresso ad alta pressione (etichettato "P+" e colorato in arancione) .

#### **• Tipologia di combustibile**

L'analizzatore viene fornito con memorizzati molti dei combustibili più comuni. È anche possibile aggiungere combustibili definiti dall'utente e i loro coefficienti caratteristici, se necessario .

#### **• Certificato di calibrazione**

L'analizzatore è tarato per confronto in laboratori standard di metrologia, che vengono periodicamente certificati secondo protocolli riconosciuti a livello internazionale. Ogni analizzatore viene fornito con il suo certificato di taratura in cui, per ogni parametro misurato, sono indicati il valore nominale, quello misurato, i limiti di errore ammessi e l'errore riscontrato .

#### **• Conformità e standard**

L'analizzatore è conforme alla 2015/863 EU (RoHS 3). Documento disponibile su richiesta. Inoltre, l'analizzatore è conforme a EN 50379-1 e EN 50379-2, UNI 10389, Certificazione UL & cUL, BS 7967:2015, BS EN 50543:2011, UNE 60670- 10 e ES.02173.ES.

L'analizzatore è stato testato in conformità con i requisiti del VDI 4206.

Con la presente, Sauermann Industrie SAS dichiara che il tipo di apparecchiatura radio Si-CA 030 è conforme alla Direttiva 2014/53/UE. Il testo completo della dichiarazione di conformità UE è disponibile al seguente indirizzo internet : [www.sauermanngroup.com](http://www.sauermanngroup.com)

#### **• Sifone raccolta condensa**

L'analizzatore ha un gruppo di raccolta condensa esterno posto direttamente sotto l'analizzatore. I fumi vengono raffreddati ed essiccati nella camera inferiore. La condensa accumulata deve essere scaricata manualmente secondo necessità. La camera superiore ha una cartuccia filtrante per rimuovere polvere e particolato dai fumi. Il filtro deve essere sostituito periodicamente secondo necessità .

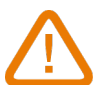

#### **IL GRUPPO RACCOLTA CONDENSA DEVE ESSERE SEMPRE IN POSIZIONE VERTICALE DURANTE LE ANALISI PER AVERE DELLE PRESTAZIONI OTTIMALI!**

**Il sifone deve essere svuotato prima di riporlo nella valigetta per il trasporto .**

#### **• Valori misurati e calcolati**

I seguenti parametri vengono visualizzati in base al modello dell'analizzatore :

- $\mathbf{O}_2$ : Misura diretta con sensore  $\mathsf{O}_2$  (anche per il test dello scambiatore di calore )
- **• CO:** Misura diretta con sensore CO (anche per il test dello scambiatore di calore )
- **• NO:** Misura diretta con sensore NO
- **• NOx:** Valore NOx calcolato
- **CO(O<sub>2</sub>):** Misura del sensore di CO corretta secondo il livello O<sub>2</sub> di riferimento
- **NO(O<sub>2</sub>):** Misura del sensore di NO corretta secondo il livello O<sub>2</sub> di riferimento
- **CO<sub>2</sub>**: CO<sub>2</sub> calcolato
- **• Rend. (**η**):** Rendimento di Combustione (PCI)
- **• Rend. (**η**+):** Rendimento di Combustione (PCS)
- **• Perdite (Q):** Perdite di calore sensibile (nette)
- **• Perdite (Q+):** Perdite di calore sensibile (lorde)
- **• RC (**η**c):** Rendimento di combustione in condensazione secondo UNI 10389-1 standard
- **• Ecc. Aria:** Eccesso aria calcolato
- **• Lambda:** Valore di lambda calcolato (per il rapporto aria/combustibile)
- **• Ind. Aria (n):** Indice aria calcolato
- **CO:CO<sub>2</sub>:** Rapporto CO su CO<sub>2</sub> calcolato, chiamato anche poison index
- **• ΔP:** Pressione differenziale (anche per prova di tenuta gas )
- **• Tiraggio:** Misura tiraggio (pressione statica)
- **• T fumi:** Temperatura fumi
- **• T aria:** Tempertaura aria
- **• ΔT:** Differenza di temperatura
- **• T PdR:** Temperatura punto di rugiada calcolato
- **CO Dil:** CO diluito = CO corretto per livello 0.0% O<sub>2</sub> di riferimento
- **• CO corr:** Valore calcolato per CO corretto = Lambda x CO Misurato
- **• CO Amb:** Misura CO Ambiente usando una sonda esterna
- CO<sub>2</sub> Amb: Misura CO<sub>2</sub> Ambiente usando una sonda esterna
- **• CO Monitor (Attuale & Max):** misura CO per sicurezza ambientale
- **• Portata Pompa:** Portata misurata di fumi attraverso l'analizzatore
- ΔO<sub>2</sub>: Variazione O<sub>2</sub> durante il Test di Integrità dello Scambiatore di Calore
- **ΔCO:** Variazione CO durante il Test di Integrità dello Scambiatore di Calore
- **O<sub>2</sub> di Riferimento:** Inserimento per livello di riferimento O<sub>2</sub>
- **• Indice di fumosità:** Valore di Indice di Fumosità
- **• Pressione Atmosferica:** Inserimento della Pressione Atmosferica

## 3. Primo avvio

<span id="page-8-0"></span>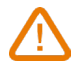

NON inserire la sonda fumi nel canale da fumo. Tenere premuto <sub>op</sub> per 3 secondi per accendere l'analizzatore.

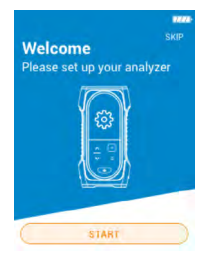

Premere il tasto Giù per selezionare "Avvio" quindi premere OK.

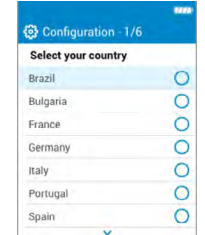

Selezionare il paese con i tasti Sù e Giù e confermare con OK.

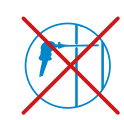

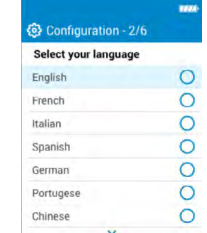

Selezionare la lingua con i tasti Sù e Giù e confermare con OK.

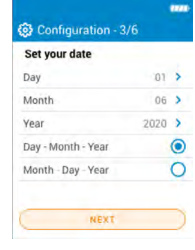

Impostare la data premendo OK su ogni linea, usare i tasti Sù e Giù per selezionare la voce corretta e confermare con OK quindi "Prossimo".

| Set your time |                 |  |
|---------------|-----------------|--|
| Format        | $24h$ >         |  |
| Hour          | 10 <sup>2</sup> |  |
| Minutes       | 35 <sup>2</sup> |  |
|               |                 |  |
|               |                 |  |
|               |                 |  |

Impostare l'ora premendo OK su ogni linea, usare i tasti Sù e Giù per selezionare la voce corretta e confermare con OK quindi "Prossimo".

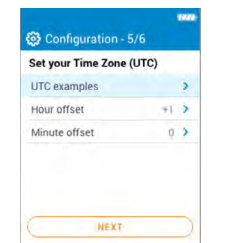

Impostare il fuso orario premendo OK su ogni linea, usare i tasti Sù e Giù per selezionare la voce corretta e confermare con OK quindi "Prossimo".

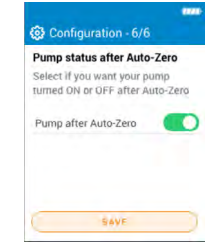

Selezionare se si desidera avviare o spegnere la pompa dopo l'Auto Azzeramento premendo OK quindi "Salva".

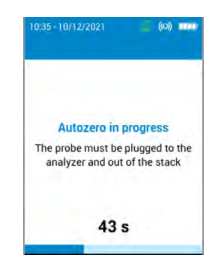

Auto azzeramento in corso.

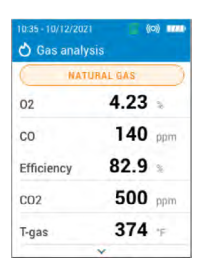

La sonda può essere inserita nel canale da fumo. L'analizzatore visualizza le misure.

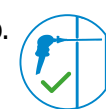

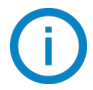

Le impostazioni effettuate durante il primo avvio possono essere riselezionate in un secondo momento utilizzando il menu Impostazioni.

# 4. Caratteristiche

## <span id="page-9-0"></span>*4.1 Caratteristiche generali*

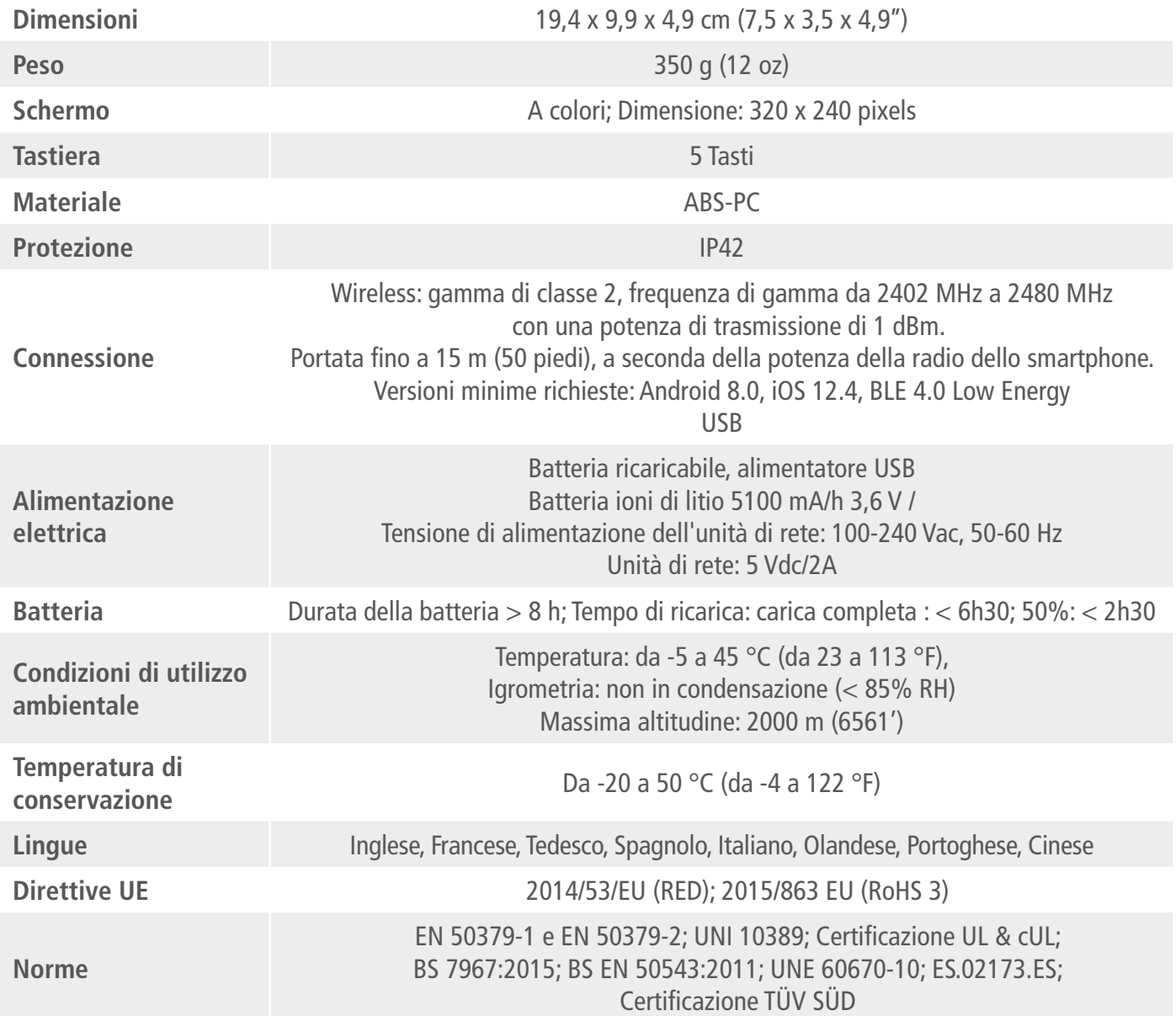

## *4.2 Dimensioni*

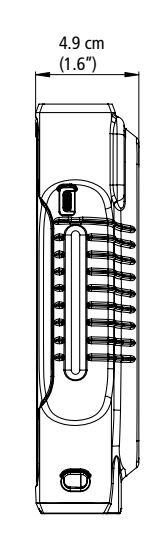

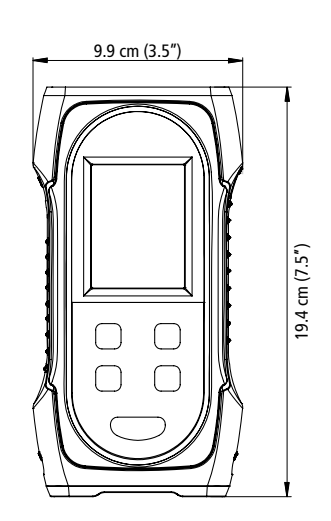

## <span id="page-10-0"></span>*4.3 Specifiche dei parametri*

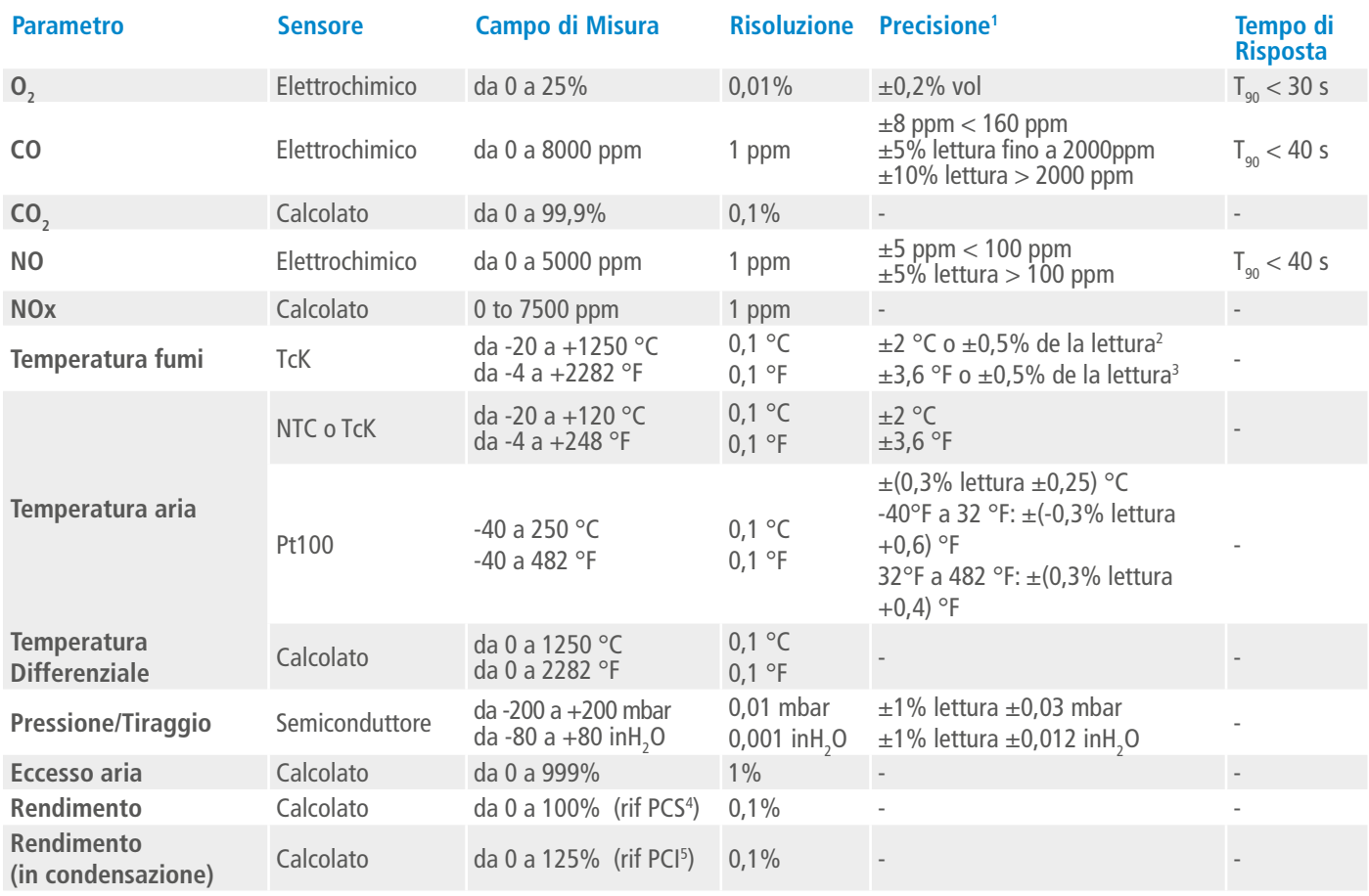

<sup>1&</sup>lt;br>Tutte le precisioni indicate in questo documento sono state dichiarate in condizioni di laboratorio a 20 °C (68 °F) e possono essere garantite per misurazioni eseguite nelle stesse condizioni.

<sup>2</sup> Precisione fornita solo per l'analizzatore.

<sup>3</sup> Precisione fornita solo per l'analizzatore.

<sup>4</sup> Per Potere Calorifico Superiore

<sup>5</sup> Per Potere Calorifico Inferiore

## 5. Eseguire un'analisi dei fumi

### <span id="page-11-0"></span>*5.1 Preparare lo strumento prima dell'analisi*

**Durante la misurazione, l'analizzatore deve essere in posizione verticale per mantenere verticale il sifone. Non tenere l'analizzatore in posizione inclinata o orizzontale.**

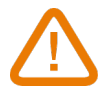

**Prima del primo utilizzo dell'analizzatore, è necessario effettuare una carica completa della batteria per 12 ore. Non lasciare mai la batteria scarica**

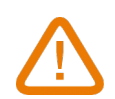

**Svuotare il sifone se al suo interno è presente della condensa. Per questa operazione lo strumento deve essere spento**

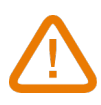

**In caso di guasto o danneggiamento dello strumento, contattare il servizio post-vendita Sauermann. Sul retro dell'analizzatore è presente un'etichetta con il numero di serie dell'analizzatore. Tale numero dovrà essere comunicato per ogni operazione (tecnica o richiesta di pezzi di ricambio). Questo numero è disponibile anche nel menu "Informazioni sull'analizzatore" (vedere pagina 21).**

### *5.2 Eseguire un'analisi fumi*

- Collegare la sonda fumi all'analizzatore. (due tubi + termocoppia)
- Accendere lo strumento.
- Attendere la fine del ciclo di auto azzeramento .

Viene visualizzata la schermata di analisi dei fumi.

- Inserire la sonda nel canale da fumo secondo le indicazioni del costruttore del generatore.
- Premere l'icona Menu .

Viene visualizzata la schermata con le diverse voci di menu possibili .

• Andare su "Analisi fumi" e confermare con OK.

#### Lo schermo mostra i valori misurati .

• Andare sul nome del combustibile attualmente visualizzato nella parte superiore dello schermo e premi OK . Viene visualizzato l'elenco dei combustibili disponibili .

• Selezionare il combustibile richiesto e tornare alla schermata Analisi fumi con il tasto Menu .

Lo schermo visualizza i valori dei diversi parametri dell'analisi.

• Prima di eseguire la misura attendere almeno 3 minuti finché le misurazioni non si stabilizzano .

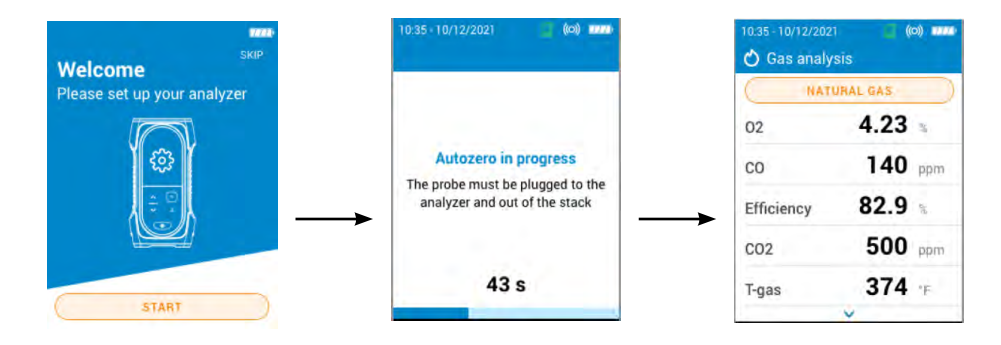

Si consiglia di spurgare l'analizzatore con aria fresca per almeno 10 minuti dopo ogni utilizzo prima di spegnere completamente l'analizzatore .

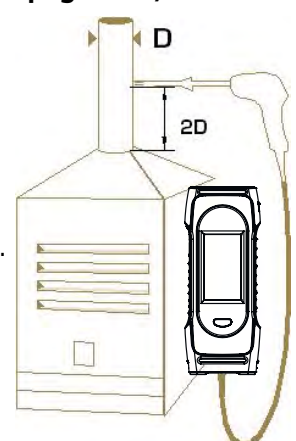

### <span id="page-12-0"></span>*5.3 Salvare l'analisi*

Terminata l'analisi, è possibile salvare i parametri misurati in una cartella creata in precedenza o in una nuova. Per salvare i dati, utilizzare l'app Sauermann Combustion .

### *5.4 Stampare i risultati dell'analisi*

È possibile stampare i risultati sullo scontrino con la stampante opzionale. La stampante deve essere collegata tramite la connessione wireless all'analizzatore. Vedere pagina 22 per collegare e configurare la stampante.

# 6. Impostare i parametri generali dell'analizzatore

<span id="page-13-0"></span>Il menu Impostazioni permette di impostare i parametri generali dell'analizzatore :

- $\bullet$  Ora
- Fuso orario
- Data
- Lingua
- Stato
- Connessione senza fili
- Auto azzeramento
- Tempo di spurgo
- Luminosità

### **Tutte le modifiche apportate alle impostazioni vengono salvate automaticamente quando si esce dalla schermata con l'icona del menu**

## *6.1 Impostare l'ora*

Viene visualizzata la schermata **"Impostazioni > Generali"**.

- Andare su **"Ora"** e premere OK.
- Selezionare il formato dell'ora (24 ore e AM o PM) con i tasti freccia e confermare con OK.
- Impostare ora e minuti con i tasti freccia e convalidare con OK .

### *6.2 Impostare il fuso orario*

Viene visualizzata la schermata **"Impostazioni > Generali"**.

- Andare su **"Fuso Orario"** e premere OK.
- Impostare la compensazione dell'ora e dei minuti con i tasti freccia e convalidare con OK.

## *6.3 Impostare la data*

Viene visualizzata la schermata **"Impostazioni > Generali"**.

- Andare sulla linea **"Data"** e premere OK.
- Premere OK sulla linea **"Giorno"**.
- Usare i tasti freccia per selezionare il giorno e premere il tasto Menu.
- Ripetere la procedura per **"Mese"** e **"Anno"**.
- Premere OK sulla linea "Mese-Giorno-Anno" o "Giorno-Mese-Anno" per selezionare il formato data.

## *6.4 Impostare la lingua*

Viene visualizzata la schermata **"Impostazioni > Generali"**.

- Andare su **"Lingua"** e confermare con OK.
- Selezionare la lingua richiesta tra Inglese, Francese, Spagnolo, Italiano, Tedesco, Portoghese e Cinese e confermare con OK.

## *6.5 Impostare lo Stato*

Viene visualizzata la schermata **"Impostazioni > Generali"**.

- Andare su **"Stato"** e confermare con OK.
- Selezionare dall'elenco disponibile. Se lo Stato desiderato non è nell'elenco, selezionare l'area del mondo (EMEA, AMERICAS, APAC) visualizzare nella parte inferiore dell'elenco dei paesi e convalidare con OK .

## *6.6 Impostare l'auto azzeramento*

Questa sezione permette di impostare la durata dell'auto azzeramento.

- Viene visualizzata la schermata **"Impostazioni > Generali"**.
	- Andare su **"Auto azzeramento"** e confermare con OK.
	- Selezionare la durata di auto azzeramento desiderata tra: 30 s, 60 s, 120 s o 180 s e confermare con OK.

**Il valore minimo raccomandato è di 60 secondi per la maggior parte delle applicazioni.**

### <span id="page-14-0"></span>*6.7 Impostare il tempo di spurgo*

Questa sezione permette di impostare la durata per lo spurgo.

Viene visualizzata la schermata **"Impostazioni > Generali"**..

- Andare su **"Tempo di spurgo"** e confermare con OK.
- Selezionare la durata di auto azzeramento desiderata tra: 15 s, 30 s, 60 s o 120 s e confermare con OK

### *6.8 Impostare la luminosità dello schermo*

Viene visualizzata la schermata **"Impostazioni > Generali"**..

- Andare su **"Luminosità"** e confermare con OK.
- Premere OK per attivare o disattivare la luminosità.
- Premi il pulsante Menu per salvare la selezione e uscire dalla schermata.

# 7. Impostare i parametri dell'analisi

<span id="page-15-0"></span>Questo menu consente di impostare le seguenti voci relative all'analisi :

- Combustibile
- Livello di interruzione pompa CO
- Riferimento  $O<sub>2</sub>$
- Fattore NOx
- Fumo/fuliggine
- Allarmi
- Pompa dopo l'auto azzeramento
- Azzeramento sensore di tiraggio
- Pressione atmosferica
- Temperatura dell'aria
- Configurazione display

#### **Tutte le modifiche apportate alle impostazioni vengono salvate automaticamente quando si esce dalla schermata con l'icona del menu**   $\equiv$

## *7.1 Impostare il combustibile*

Questa sezione illustra come selezionare i combustibili richiesti per l'analisi fumi ma anche come aggiungerne di personalizzati. L'elenco predefinito dei combustibili dipende dal paese selezionato. Tra i possibili combustibili ci sono:

- Gas Naturale (B)
- Gas Naturale (H)
- Gas Naturale (L) Groningue
- Gas Naturale Nord America
- #2 Olio combustibile / Distillato
- #3 Olio combustibile / Pesante
- #6 Olio combustibile / Residuo
- Propano
- Butano
- $\bullet$  GPL
- Bio carburante 5%
- Diesel
- Gas da carbon coke
- Biogas
- Legna da ardere 20% (Tenera)
- Legna da ardere 50% (Tenera)
- Legna da ardere 20% (Dura)
- Legna da ardere 50% (Dura)
- Cippato / Pellet 8%
- Carbone bituminoso
- Carbone a bassa volatilità
- Combustibile organico
- Torba
- Biomassa

Viene visualizzata la schermata **"Impostazioni > Analisi"**.

- Andare su **"Combustibile"** e premere OK.
- Posizionarsi sul combustibile richiesto e premere OK.

Vengono visualizzate le seguenti informazioni sul combustibile: A1, B, K, CO<sub>2</sub>t(%), V fumi secchi (m<sup>3</sup>/kg<sub>comb</sub>), M aria (kg/ kg<sub>comb</sub>), MH<sub>2</sub>O (kg/kg<sub>comb</sub>) e PCI (MJ/kg<sub>comb</sub>).

• Premi OK per spuntare la casella **"Seleziona combustibile"**.

#### <span id="page-16-0"></span>**7.1.1 Creare un combustibile**

È possibile creare fino a cinque combustibili personalizzati.

Viene visualizzata la schermata **"Impostazioni > Analisi"**.

- Andare su **"Combustibile"** e premere OK.
- Premere tasto SU per andare su **"Aggiungere combustibile"** sulla parte superiore dello schermo e premere OK.
- Con i tasti Su e Giù inserire le seguenti caratteristiche del carburante: AA1, B, K, CO<sub>2</sub>t(%), V fumi secchi (m<sup>3</sup>/kg<sub>comb</sub>), M aria (kg/kg<sub>comb</sub>), MH<sub>2</sub>O (kg/kg<sub>comb</sub>) e PCI (MJ/kg<sub>comb</sub>).
- Andare su Avanti e premere OK per passare alla schermata successiva del coefficiente di combustibile.
- Andare su Salvare e premere OK per risparmiare combustibile.

Il combustibile personalizzato viene poi integrato alla fine della lista combustibili.

Se è necessario creare un combustibile molto specifico, contattare il Centro assistenza Sauermann .

È possibile eliminare un combustibile personalizzato :

• Andare sul nome del combustibile personalizzato nella lista e premere OK.

Vengono visualizzate le caratteristiche di questo combustibile.

• Andare su "Elimina"sulla parte superiore dello schermo e premere OK.

### *7.2 Impostare il livello di interruzione della pompa CO*

Questa sezione permette di definire il livello di soglia per l'interruzione della pompa CO. La pompa si spegne quando la CO misurata supera questa soglia per proteggere il sensore di CO dalla sovrasaturazione.

Viene visualizzata la schermata **"Impostazioni > Analisi"**.

- Andare su **"Livello di interruzione pompa CO"** e premere OK.
- Utilizzare i tasti freccia e OK per inserire il livello richiesto tra 1000 e 8000 ppm.
- Premere il pulsante Menu per salvare il valore e uscire dalla schermata .

## *7.3 Impostare O2 di Riferimento*

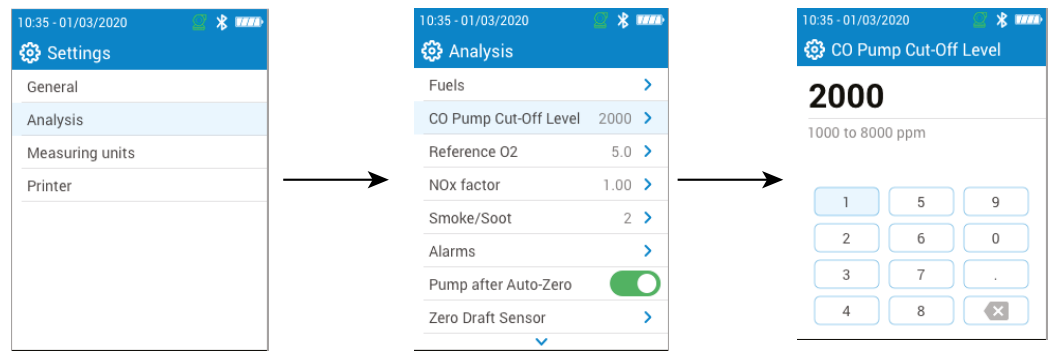

Questa sezione consente di impostare il riferimento dell'ossigeno quando sono necessarie correzioni sulle emissioni . Viene visualizzata la schermata **"Impostazioni > Analisi"**.

- Andare su **"O2 di Riferimento"** e premere OK.
- Utilizzare i tasti freccia e OK per inserire il riferimento di O<sub>2</sub> richiesto in percentuale tra 0.0 e 20.9%.
- Premere il pulsante Menu per salvare il valore e uscire dalla schermata.

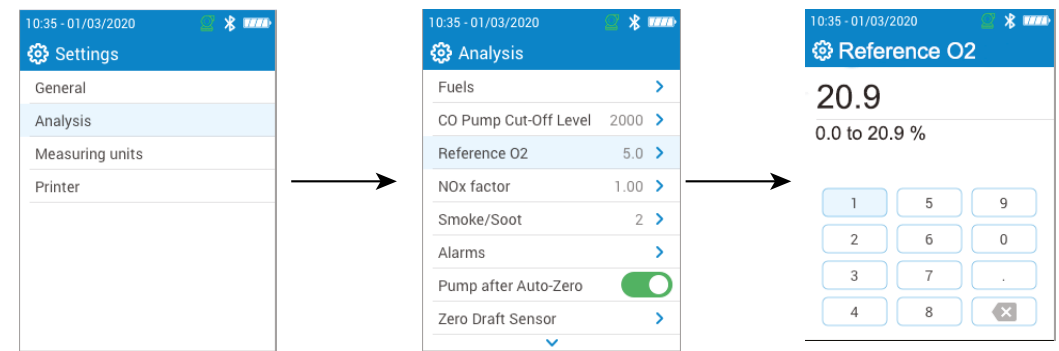

## <span id="page-17-0"></span>*7.4 Impostare il Fattore NOx*

Questa sezione permette di impostare il fattore NOx, il rapporto tra NO e NO2 assunto e utilizzato per calcolare NOx . Viene visualizzata la schermata **"Impostazioni > Analisi"**

- Andare su **"Fattore NOx"** e premere OK.
- Utilizzare i tasti freccia e OK per inserire il fattore NOx richiesto in percentuale tra 1.00 e 1.50.
- Premere il pulsante Menu per salvare il valore e uscire dalla schermata.

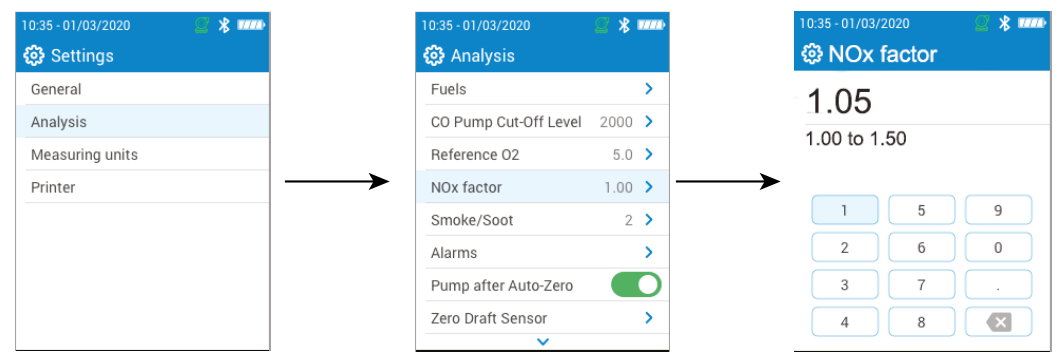

### *7.5 Impostare l'indice di fumosità*

Questa sezione permette di inserire l'indice di fumosità o fuliggine ottenuto mediante una pompa esterna (disponibile come optional). Il valore di fumosità immesso verrà incluso nei dati salvati .

Viene visualizzata la schermata **"Impostazioni > Analisi"**

- Andare su **"Fumo/fuliggine"** e premere OK.
- Utilizzare i tasti freccia e OK per inserire l'indice di fumosità tra 0 e 9.
- Premere il pulsante Menu per salvare il valore e uscire dalla schermata.

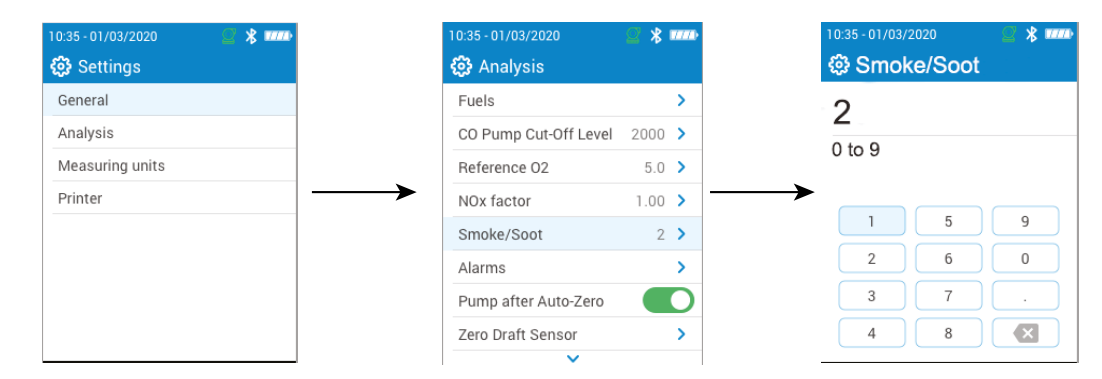

## *7.6 Impostare gli allarmi*

Questa sezione permette di impostare un allarme per ogni parametro misurato e calcolato dall'analizzatore. Questo allarme può essere crescente (l'allarme dello strumento si attiva quando il valore misurato supera la soglia definita) o decrescente (l'allarme dello strumento si attiva quando il valore misurato è inferiore alla soglia definita). È possibile impostare un massimo di 5 diversi allarmi .

Viene visualizzata la schermata **"Impostazioni > Analisi"**

- Andare su **"Allarmi"** e premere OK.
- Andare su uno dei cinque allarmi elencati per configurarlo e premere OK.
- Quindi sulla riga **"Parametri"** e premere OK.
- Selezionare il parametro per cui verrà attivato l'allarme e premere OK.
- Andare su **"Valore"**, premere OK e inserire il valore con i tasti freccia e OK.
- Premere il tasto Menu.
- Selezionare l'allarme di soglia superiore o inferiore.
- Ripetere la procedura per altri allarmi, se necessario.
- Premere OK sulla riga **"Attiva"** per attivare l'allarme .

Gli allarmi possono essere modificati in seguito (ad esempio, un diverso valore di soglia) se necessario. Durante le misure un allarme rimane attivo anche se la misura scende al di sotto o al di sopra del valore di soglia finché non viene riconosciuto.

Se l'allarme viene riconosciuto e il valore è sempre tra le soglie, l'allarme rimane attivo .

<span id="page-18-0"></span>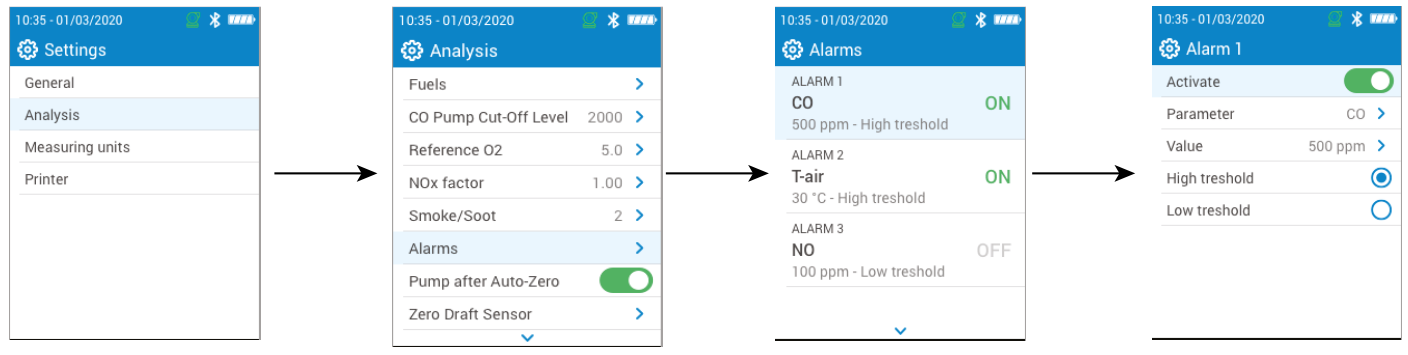

### *7.7 Azzeramento sensore tiraggio*

Questa parte permette di azzerare nuovamente il sensore di tiraggio (se installato sull'analizzatore).

- Viene visualizzata la schermata **"Impostazioni > Analisi"**.
	- Andare su **"Azzeramento Sensore Tiraggio"** e premere OK.
	- Rimuovere la sonda fumi dal canale da fumo e lasciare liberi i connettori di pressione dell'analizzatore.
	- Premere OK per avviare l'azzeramento automatico del sensore di tiraggio/pressione .

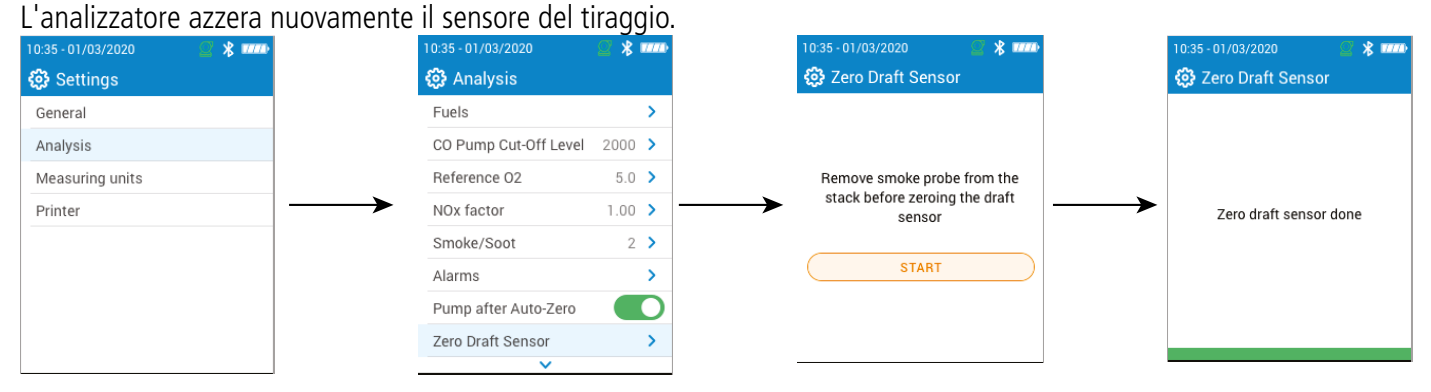

### *7.8 Impostare la pressione atmosferica*

Questa sezione indica come impostare la pressione atmosferica con cui vengono eseguite le misure. Questo valore incide per esempio nel calcolo della velocità dei fumi. L'impostazione predefinita è 1013 mbar .

- Viene visualizzata la schermata **"Impostazioni > Analisi"**.
	- Andare su **"Pressione Atmosferica"** e premere OK.
	- Utilizzare freccia e tasti per impostare la pressione atmosferica tra 500 e 1100 mbar.
	- Premere il pulsante Menu per salvare il valore e uscire dalla schermata .
	- •

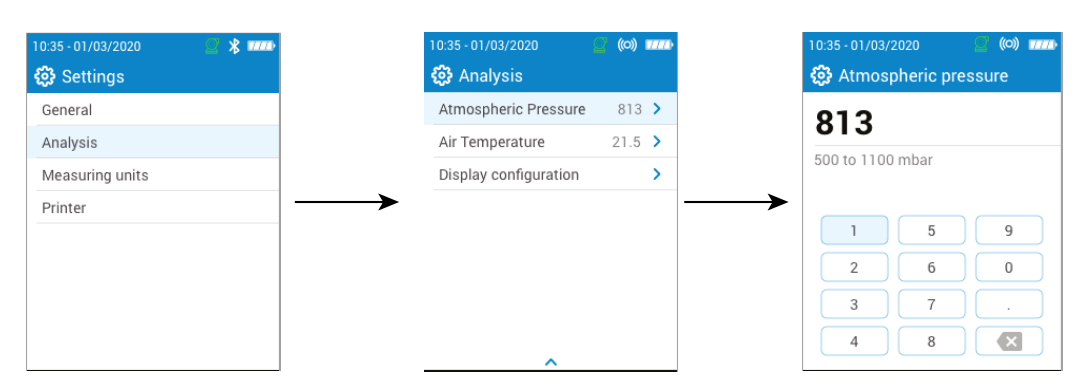

### *7.9 Impostare la temperatura dell'aria*

Questa sezione indica come impostare la temperatura dell'aria in ingresso nel generatore a combustione, se nota. Questo valore si ottiene in tre modi diversi :

- da una sonda esterna opzionale se questa sonda è collegata
- inserito dall'utente se non è collegata alcuna sonda
- dal sensore NTC interno dell'analizzatore se non è collegata alcuna sonda e se non è stato inserito alcun valore

<span id="page-19-0"></span>Per inserire la temperatura dell'aria:

Viene visualizzata la schermata **"Impostazioni > Analisi"**.

- Andare su **"Temperatura Aria"** e premere OK.
- Utilizzare la freccia e i tasti per inserire la temperatura dell'aria richiesta.
- Premere il pulsante Menu per salvare il valore e uscire dalla schermata .

Se si utilizza la sonda esterna o il sensore interno, è sufficiente attivare la temperatura dell'aria .

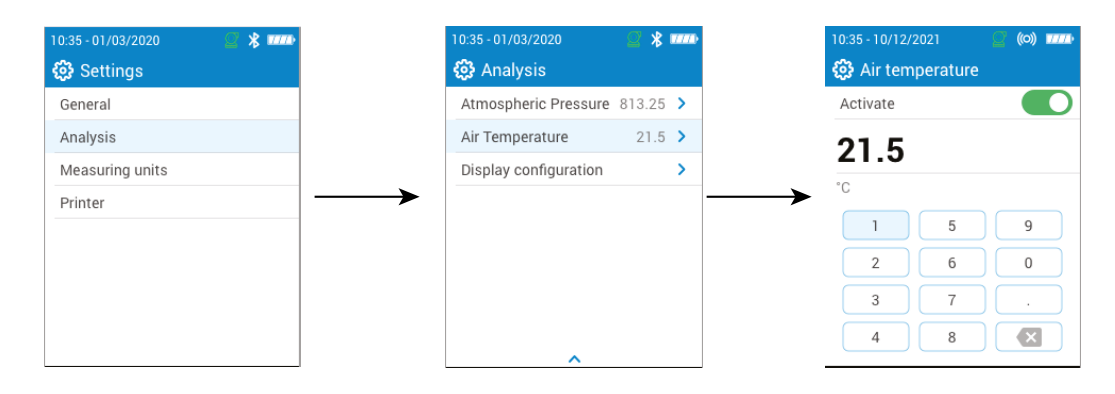

### *7.10 Impostare la configurazione del display*

Questa sezione viene utilizzata per organizzare la visualizzazione dei valori sulla schermata di analisi dei fumi. Viene visualizzata la schermata **"Impostazioni > Analisi"**.

- Andare su **"Configurazione Display"** e premere OK.
- Andare alle caselle dei parametri per quelli che devono essere visualizzati nella schermata di analisi dei fumi.
- Utilizzare le frecce Su e Giù per spostare i valori in alto o in basso nella schermata per l'analisi fumi per inserire i parametri nell'ordine desiderato .

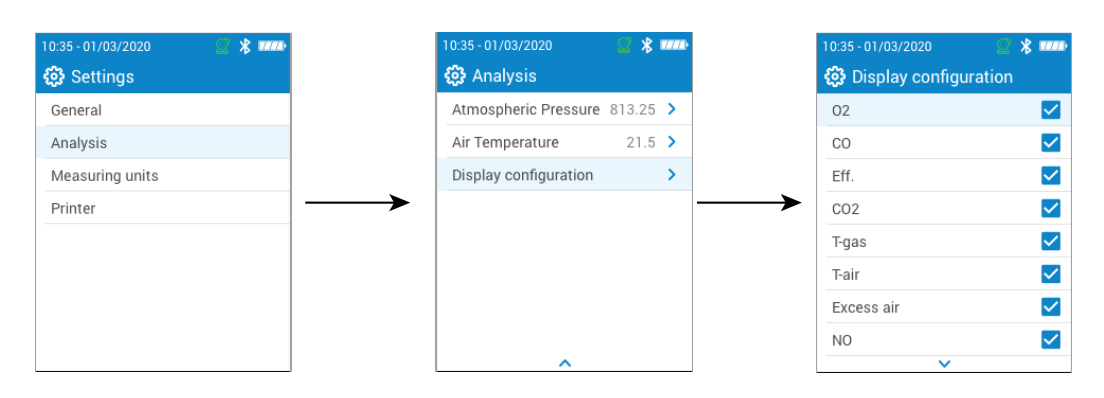

# 8. Impostare l'unità di misura

<span id="page-20-0"></span>Questa parte permette di definire l'unità di misura per ogni parametro misurato o calcolato dall'analizzatore. Di seguito le unità disponibili a seconda del parametro :

- Temperatura: °C, °F
- Pressione: mbar, iwg (pollici di colonna d'acqua), mmH2O, mmHg, Pa, hPa, kPa, psi
- Concentrazioni di Gas: ppm, mg/m<sup>3</sup>, %, mg/kWh, g/GJ, g/m<sup>3</sup>, g/kWh, g/hp
- Eccesso aria: %, --- (frazione)

Viene visualizzata la schermata **"Impostazioni".**

- Andare su **"Unità di misura"** e premere OK.
- Andare al parametro richiesto da impostare e premere OK.
- Selezionare l'unità richiesta nell'elenco utilizzando i tasti freccia e confermare con OK.
- Premere Menu per salvare la selezione e uscire dalla schermata .

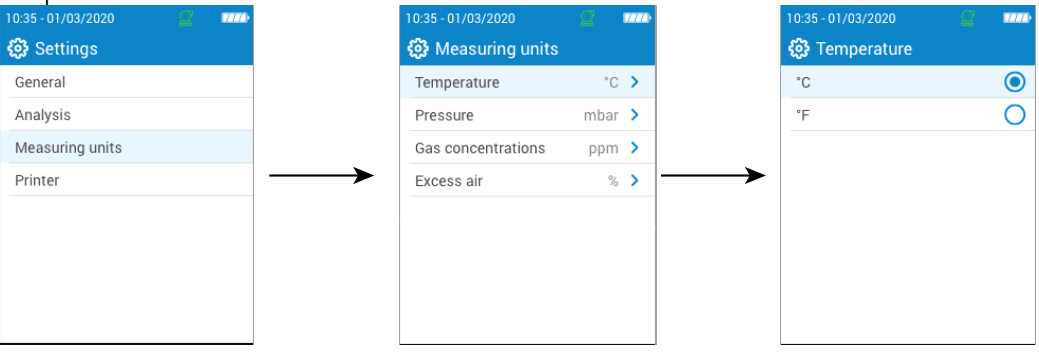

## 9. Impostare la stampante

<span id="page-21-0"></span>Questa sezione consente di impostare la stampante: connessione, intestazione personalizzata e numero di copie. Questa stampante è disponibile come opzione .

### *9.1 Impostare la connessione della stampante*

Viene visualizzata la schermata **"Impostazioni > Stampante"** .

- Accendere la stampante wireless.
- Andare su **"Stampante"** e premere OK.
- Andare su **"Connessione stampante"** e premere OK.
- Attivare il pulsante **"Modalità stampante wireless"**.
- Andare su **"Cerca stampanti"** e premere OK.

L'analizzatore cerca le stampanti disponibili e quindi visualizza i risultati.

- Andare sulla stampante richiesta e premere OK.
- Andare su **"Connettere"** e premere OK .

L'analizzatore non può essere connesso contemporaneamente all'app o alla stampante. Se l'analizzatore è connesso all'app, scollegarlo e quindi cercare nuovamente le stampanti.

## *9.2 Impostare il numero di copie*

È possibile impostare il numero di copie che verranno stampate.

Viene visualizzata la schermata **"Impostazioni > Stampante"**.

- Andare su **"Numero di copie"** e premere OK.
- Utilizzare le frecce Su e Giù per definire il numero di copie. Il numero massimo di copie è cinque.
- Premere il pulsante Menu per salvare la selezione e uscire dalla schermata .

## 10. Informazioni dell'Analizzatore

<span id="page-22-0"></span>Questa sezione fornisce informazioni sull'analizzatore:

- Assistenza e calibrazione
- Informazioni sul sensore gas
- Numero del modello
- Numero di serie
- Versione del firmware
- Stato della batteria

#### *10.1 Assistenza e Calibrazione*

#### **10.1.1 Informazione sulla Calibrazione**

Questa schermata fornisce informazioni di calibrazione sui sensori gas installati nell'analizzatore.

Viene visualizzata la schermata **"Assistenza / Calibrazione"**.

• Andare su **"Informazioni sulla calibrazione"** e premi OK.

Le seguenti informazioni vengono visualizzate per ogni sensore gas installato che può essere selezionato:

- Data dell'ultima calibrazione del centro di assistenza
- Data dell'ultima calibrazione utente
- Data di scadenza della prossima calibrazione del centro di assistenza
- Andare su **"Contattare il Centro Assistenza"** nella parte inferiore dello schermo e premere OK, viene visualizzato l'indirizzo a cui inviare l'analizzatore .

#### **10.1.2 Contattare il Centro Assistenza**

Viene visualizzata la schermata **"Assistenza / Calibrazione"**.

• Andare su **"Contattare il Centro Assistenza"** e premere OK per visualizzare i recapiti del Centro Assistenza Sauermann.

#### **10.1.3 Eseguire una calibrazione**

Questa schermata consente all'utente di eseguire una calibrazione su un sensore di gas .

#### **La calibrazione deve essere eseguita da un tecnico qualificato.**

Viene visualizzata la schermata **"Assistenza / Calibrazione"**.

- Andare su **"Eseguire una calibrazione"** e premere OK.
- Inserire il codice per accedere alla calibrazione.

#### **Per ottenere il codice, contattare il nostro team che vi spiegherà come ottenerlo.**

- Andare al sensore gas per il quale deve essere eseguita la calibrazione e premere OK.
- Inserire il nuovo valore di riferimento del gas, quindi andare su **"Applicare gas campione e avviare"** e premere OK.

L'analizzatore esegue la misura e visualizza le seguenti informazioni:

- Misura
- Corrente del sensore
- Valore di riferimento
- Applicare il gas di calibrazione all'analizzatore. Una volta che la **"Misura"** si stabilizza, premere OK per "convalidare la misura" .

#### *10.2 Informazione sensore gas*

Questa schermata fornisce informazioni sui sensori gas installati sull'analizzatore. Viene visualizzata la schermata **"Informazioni sull'analizzatore"**.

• Andare su **"Informazioni sensore gas"** e premere OK.

• Andare al sensore di gas su cui devono essere visualizzate le informazioni e premere OK.

- Vengono visualizzate le seguenti informazioni:
- Tipo di sensore
- Campo di misura del sensore
- <span id="page-23-0"></span>• Data dell'ultima calibrazione
- Data di installazione
- Corrente di uscita (in unità di microampere)
- Stima della vita del sensore

## *10.3 Altre informazioni*

La schermata delle informazioni sull'analizzatore fornisce anche le seguenti informazioni:

- Numero di modello
- Numero di serie
- Versione del firmware
- Stato della batteria

f. Si prega di fornire il numero di modello e il numero di serie quando si contatta il centro di assistenza . <span id="page-24-0"></span>L'analizzatore può eseguire altre misurazioni oltre all'analisi del gas:

- Monitoraggio CO
- Portata gas/pompa
- Test di integrità dello scambiatore di calore
- **Tiraggio**

### *11.1 Eseguire un monitoraggio del CO*

- Collegare una sonda CO (disponibile come opzione) alla connessione DIN sul fondo dell'analizzatore o utilizzare il sensore CO interno già installato nell'analizzatore.
- Accendere l'analizzatore.
- Premere **"Menu"**, quindi andare su **"Altre misurazioni"** e premere OK.
- Andare su **"Monitoraggio CO"** e premere OK .

La misura è avviata, lo strumento visualizza il livello attuale di CO, il livello massimo di CO e la durata del test (durata massima: 59 m 59 s). Il livello massimo di CO e la durata vengono reimpostati ogni volta che si accede alla schermata Monitoraggio CO.

### *11.2 Test di integrità scambiatore di calore*

Questo test permette di determinare la presenza di fessure o perdite nello scambiatore di calore e/o camera di combustione. Viene visualizzata la schermata **"Altre misurazioni"** .

- Andare su **"Test Integrità Scambiatore di Calore"** e premere OK.
- Inserire la sonda di campionamento nella canna fumaria/canale fumi.
- Accendere il generatore di calore (con il ventilatore spento) e lasciare che le misurazioni di O<sub>2</sub> e CO si stabilizzino sullo schermo dell'analizzatore.
- Premere OK per avviare il test di integrità dello scambiatore di calore sull'analizzatore prima che il ventilatore si accenda. Assicurarsi che il ventilatore si accenda durante i primi 30 secondi del periodo di prova.

I risultati del test calcoleranno la quantità di variazione delle misure di O<sub>2</sub> e CO durante il periodo di prova di 60 secondi. Maggiori sono le variazioni, più è probabile che ci sia una crepa o un'anomalia nel generatore di calore, rendendo necessario l'intervento di un tecnico caldaista.

## *11.3 Eseguire una misura di tiraggio*

L'analizzatore può misurare il tiraggio, che può essere misurato con la sonda fumi oppure con la sonda tiraggio. La schermata per le misurazioni del tiraggio contiene 3 righe:

- Temperatura Aria Esterna: temperatura ambiente inserita manualmente. Valore predefinito: 15 °C / 59 °F
- Tiraggio: tiraggio/pressione misurata dal sensore di pressione interno
- Tiraggio normalizzato: valore calcolato del tiraggio alla temperatura di 20 °C / 68 °F

La temperatura dell'aria esterna può essere modificata manualmente. Questo valore deve essere compreso tra -25 e +19,9 °C (-13 e 66,2 °F).

Modificare la temperatura dell'aria esterna dalla schermata **"Tiraggio"**:

- Premere la linea **"Temp aria esterna"**.
- Immettere la temperatura dell'aria esterna richiesta tra -25 e +19.9 °C (-13 e 66.2 °F).
- Premere **"Menu"** per tornare alla schermata di misurazione del tiraggio.

#### **11.3.1 Eseguire una misura del tiraggio con la sonda fumi**

- Scollegare il connettore del sifone dalla connettore dell'analizzatore.
- Collegare il connettore del sifone con il cappuccio blu .

L'analizzatore visualizza il tiraggio senza l'influenza della pompa principale .

#### **11.3.2 Eseguire una misura del tiraggio con la sonda per il tiraggio**

La misurazione del tiraggio può essere eseguita grazie alla sonda per il tiraggio disponibile come opzione .

### **Se si utilizza la sonda di tiraggio, si può utilizzare lo stesso foro dedicato all'analisi dei fumi.**

• Scollegare il connettore P+ della sonda fumi dall'analizzatore.

- <span id="page-25-0"></span>• Collegare questo connettore alla connessione bloccata della sonda per tiraggio.
- Collegare il connettore arancione della sonda per tiraggio alla connessione P+ dell'analizzatore.
- Inserire la sonda di tiraggio nel condotto.

### *11.4 Eseguire una misura di fumosità/opacità*

E' possibile inserire nell'analizzatore un indice di fumosità/opacità eseguito grazie alla pompa disponibile come optional. L'indice di fumosità/opacità consiste nella misura dei residui solidi di combustione nei fumi con una pompa e un filtro per la misura. La colorazione del filtro viene confrontata con una tabella di riferimento composta da 10 aree in grigio numerate da 0 a 9 .

#### **11.4.1 Eseguire la misura**

#### **Operazione preliminare: per evitare la condensa nella pompa, è necessario inspirare aria fresca SENZA FILTRO prima di eseguire una misura.**

- Mettere il filtro di carta nella pompa.
- Scaricare i fumi al centro del condotto fumi.
- Il volume di gas necessario per la misura dell'opacità corrisponde a circa 10 aspirazioni di pompa.
	- Confrontare l'intasamento del filtro con la tabella di riferimento per determinare l'indice di fumosità/opacità.
	- Se necessario eseguire più volte la stessa operazione, sostituire ogni volta il filtro .

Cappuccio in gomma bianca con sensore rimosso

Sensore rimosso dal cappuccio bianco di gomma

Nuovo sensore connesso alla scheda elettronica

# 12. Manutenzione dell'analizzatore

### <span id="page-26-0"></span>*12.1 Tempo di durata dei sensori*

I sensori gas sono di tipo elettrochimico: al loro interno, in presenza di gas da rilevare, avviene una reazione chimica che provoca un'emissione di corrente elettrica. L'intensità della corrente elettrica rilevata dallo strumento viene convertita in concentrazione di gas. La durata del sensore è fortemente legata al consumo di reagente presente nel sensore. All'aumentare del loro consumo, le caratteristiche del sensore peggiorano fino al loro esaurimento, dopodiché è necessario sostituirlo. Per garantire l'accuratezza della misura, i sensori devono essere calibrati solo in un centro di assistenza qualificato da Sauermann .

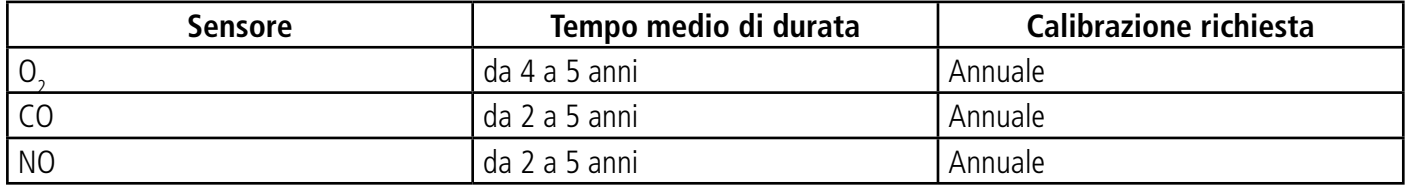

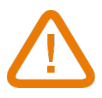

**Ricaricare regolarmente la batteria per garantire un funzionamento ottimale dei sensori elettrochimici. Non lasciare lo strumento con la batteria scarica. Assicurati che la batteria sia sempre carica anche durante un lungo periodo di non utilizzo.** 

#### *12.2 Sostituire il sensore usato*

Seguire questa procedura per sostituire un sensore usato:

L'analizzatore deve essere spento.

- Rimuovere la fondina protettiva in gomma.
- Capovolgere l'analizzatore sul lato posteriore.
- Aprire l'analizzatore rimuovendo le 4 viti con un cacciavite a stella. Il guscio posteriore può quindi essere sollevato.
- Estrarre il cappuccio di gomma bianca con il sensore usato (1) dalla scheda elettronica (2).
- Rimuovere il sensore usato dal cappuccio in gomma bianca (3).
- Collegare il nuovo sensore (4) sulla scheda elettronica e rimontare il cappuccio in gomma bianca (5) fino a battuta sulla scheda elettronica .

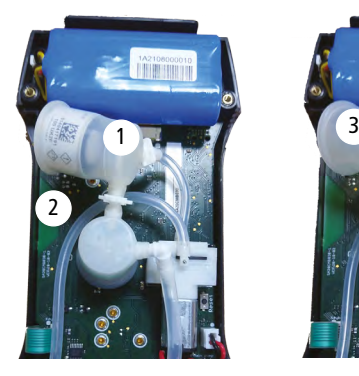

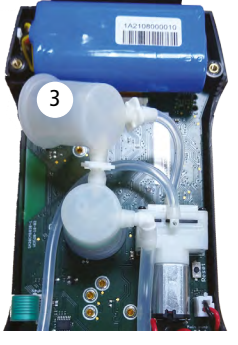

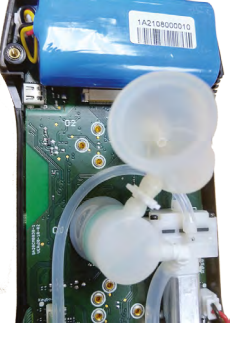

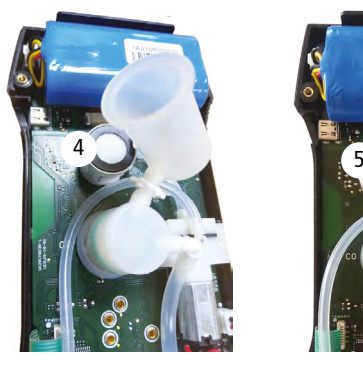

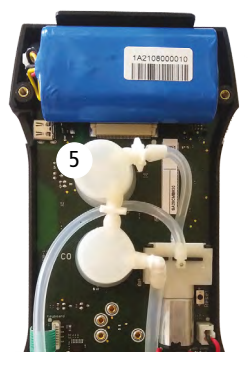

### *12.3 Pulire l'analizzatore*

Pulire l'involucro dell'analizzatore con un panno umido. Usa acqua distillata.

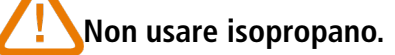

#### <span id="page-27-0"></span>**I sensori hanno alloggiamenti molto precisi, vedere le posizioni nella foto di seguito:**

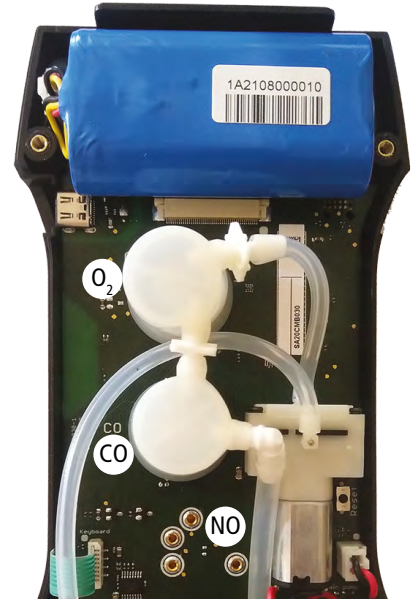

- Il sensore O2 deve essere in posizione O2
- Il sensore CO deve essere in posizione CO
- Il sensore NO deve essere in posizione NO

Quando un sensore è stato sostituito, è possibile verificare il corretto funzionamento di questo nuovo sensore andando nel menu **"Informazioni"** dell'analizzatore. È normale che un sensore appena installato dia il seguente messaggio: "Errore attuale", è necessario attendere un po' tempo per stabilizzare la polarizzazione del sensore. Ecco i tempi di stabilizzazione per ogni sensore :

- $O_2$ : 2 ore
- CO: 2 ore
- NO: 24 ore

#### *12.4 Sostituire il filtro nel sifone per la condensa*

Seguire questa procedura per sostituire il filtro all'interno del sifone per la condensa:

- Scollegare la sonda fumi dall'analizzatore.
- Ruotare verso sinistra la parte inferiore (2) del sifone per staccarlo dalla parte superiore (1).
- Rimuovere il componente (3) tirandola leggermente.
- Rimuovere il filtro usato (4) e sostituirlo con uno nuovo.
- Sostituire il componente (3).
- Ruotare verso destra la parte inferiore (2) del sifone per fissarlo sulla parte superiore (1).
- Assicurarsi che l'O-ring sia posizionato correttamente nella parte inferiore del sifone

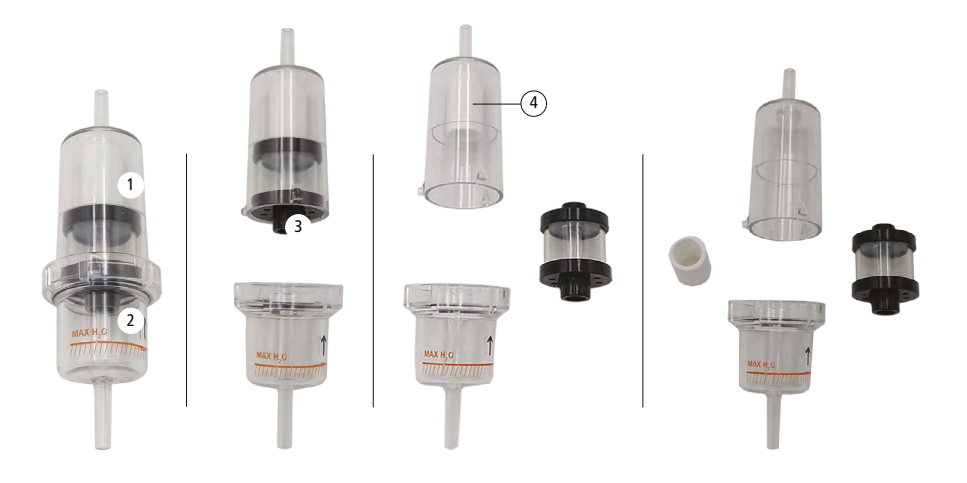

# 13. Accessori opzionali

<span id="page-28-0"></span>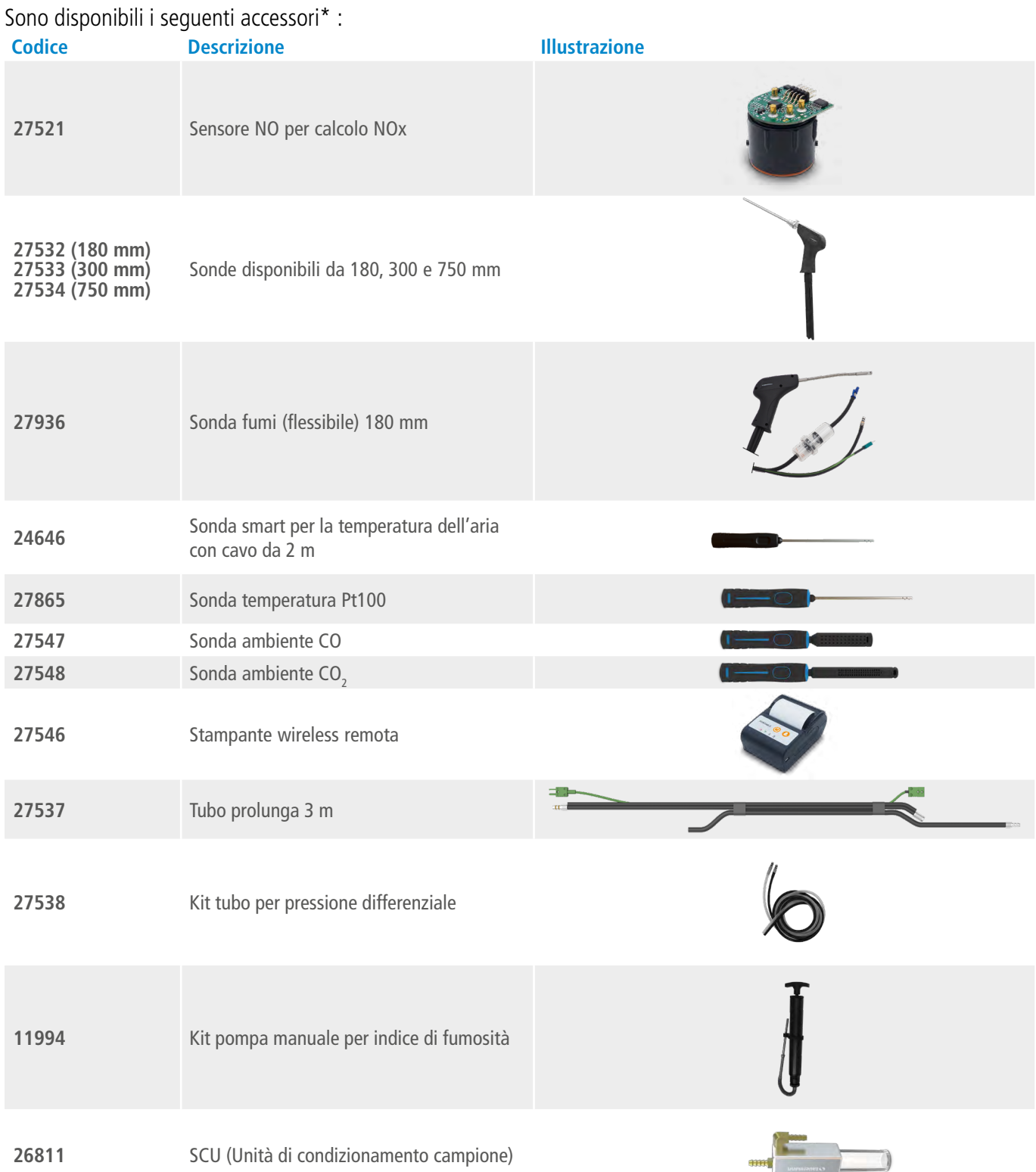

\*Per maggiori dettagli, vedere la scheda tecnica degli accessori dell'analizzatore Si-CA.

# 14. Parti di ricambio

<span id="page-29-0"></span>Sono disponibili le seguenti parti di ricambio:

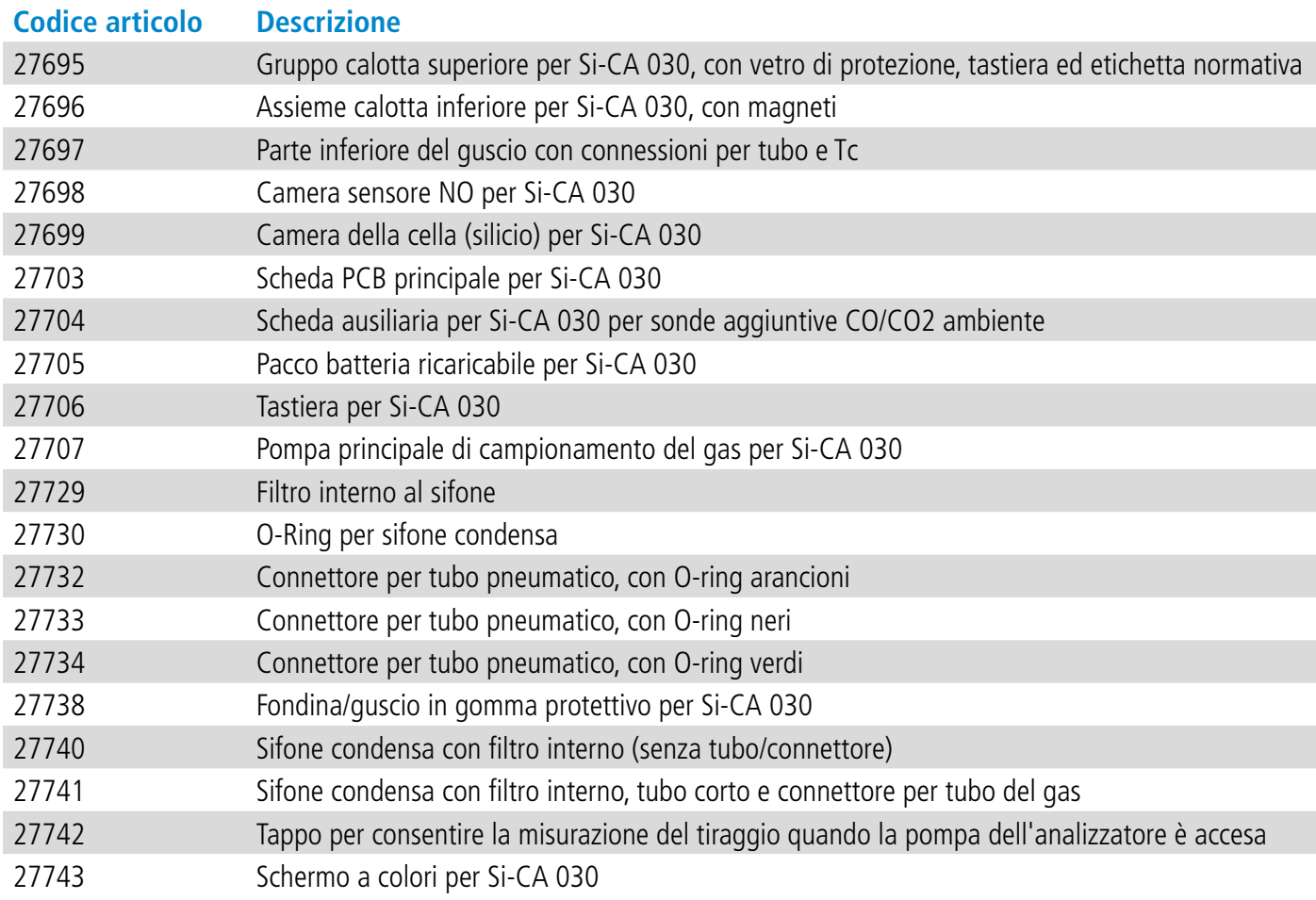

#### **Sauermann Industrie**

ZA Bernard Moulinet 24700 Montpon France T. +33 (0)5 53 80 85 00 services@sauermanngroup.com

#### **Sauermann NA**

140 Fell Court, Ste. 302 Hauppauge, New York 11788 T. (+1) 631-234-7600 F. (+1) 631-234-7605 info.usa@sauermanngroup.com

#### **Sauermann GmbH**

Leibnizstraße 6 D – 74211 Leingarten T. +49 (0)7131/399990 F. +49 (0)7131/399992 info.germany@sauermanngroup.com

#### **Sauermann UK**

Units 7-9, Trident Business Park Amy Johnson Way Blackpool - FY4 2RP T. +44 (0) 870 950 6378 F. +44 (0) 870 950 6379 info.uk@sauermanngroup.com

#### **Sauermann Italia srl SU**

Via Golini 61/10 40024 Castel S.Pietro Terme (BO) T. (+39)-051-6951033 F. (+39)-051-942254 info.italy@sauermanngroup.com

#### **Sauermann Ibérica**

C/Albert Einstein 33. Planta 3. P. I. Santa Margarida II-08223 Terrassa (Spain) T. +34 931 016 975 info.spain@sauermanngroup.com

#### **Sauermann Australia**

Unit 4/14 Rodborough Road, Frenchs Forest, NSW 2086 T. (+612) 8880 4631

ATTENZIONE! Per evitare danneggiamenti, si prega di seguire le indicazioni fornite nel manuale.